# $\bigcirc$ SHARE ブログ投稿マニュアル  $\bigcirc$

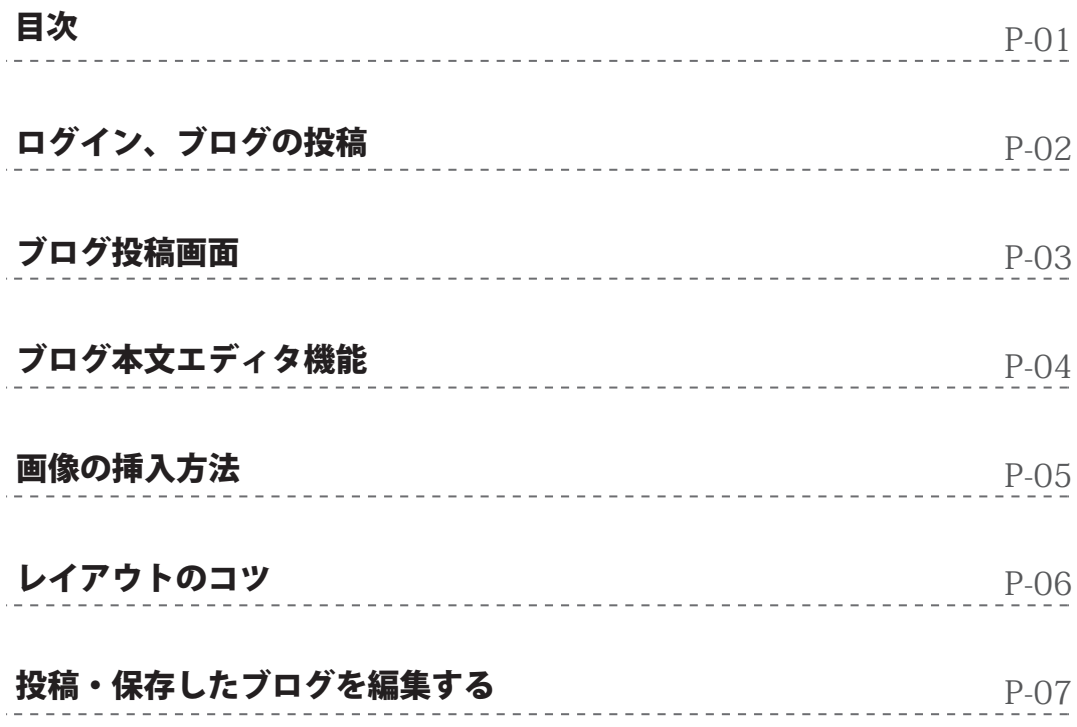

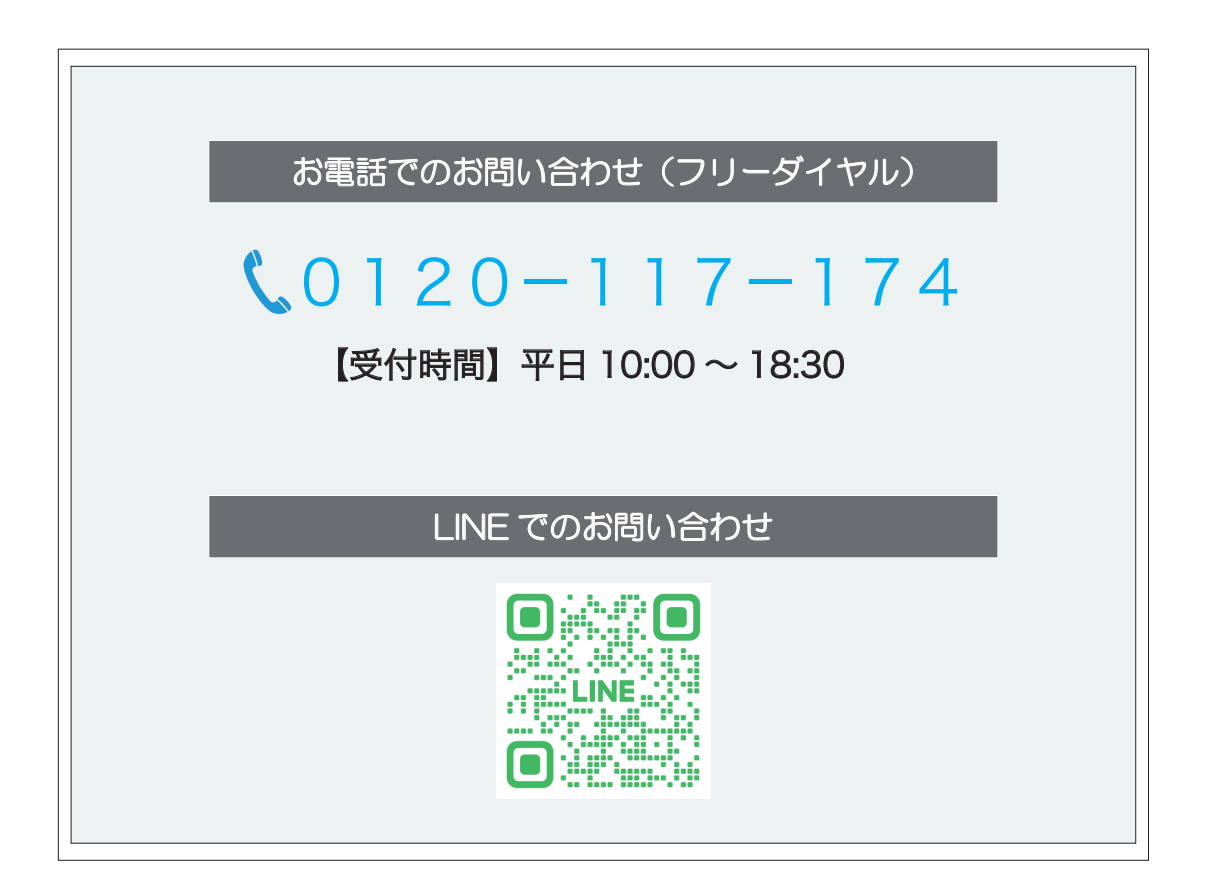

ログイン

ログイン画面にアクセスし、ユーザー名とパスワードを入力します。

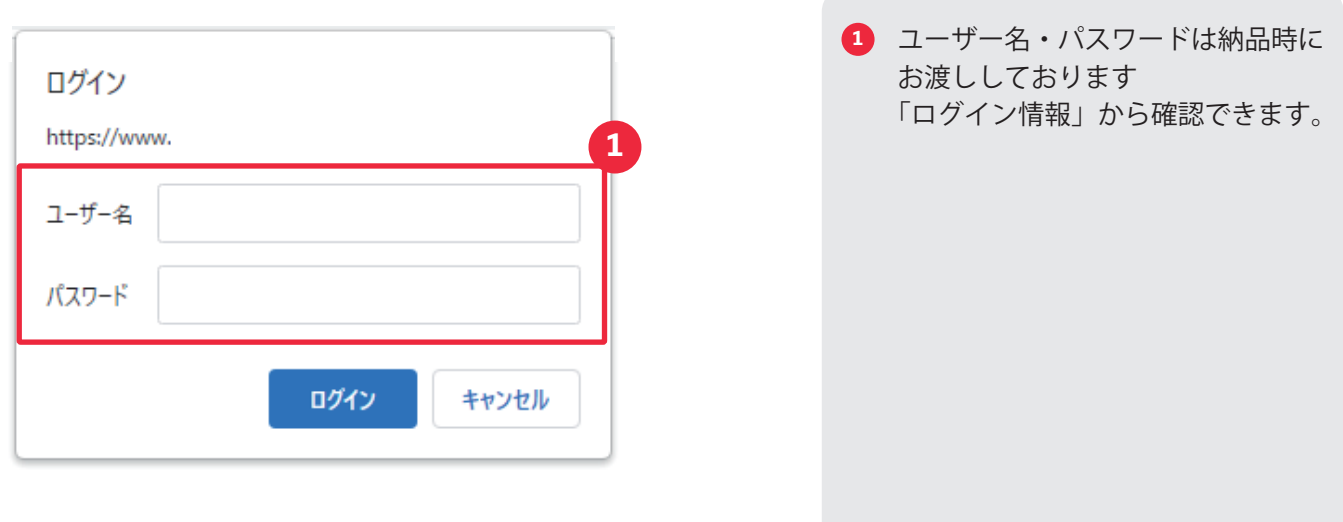

ブログの投稿

ダッシュボード画面

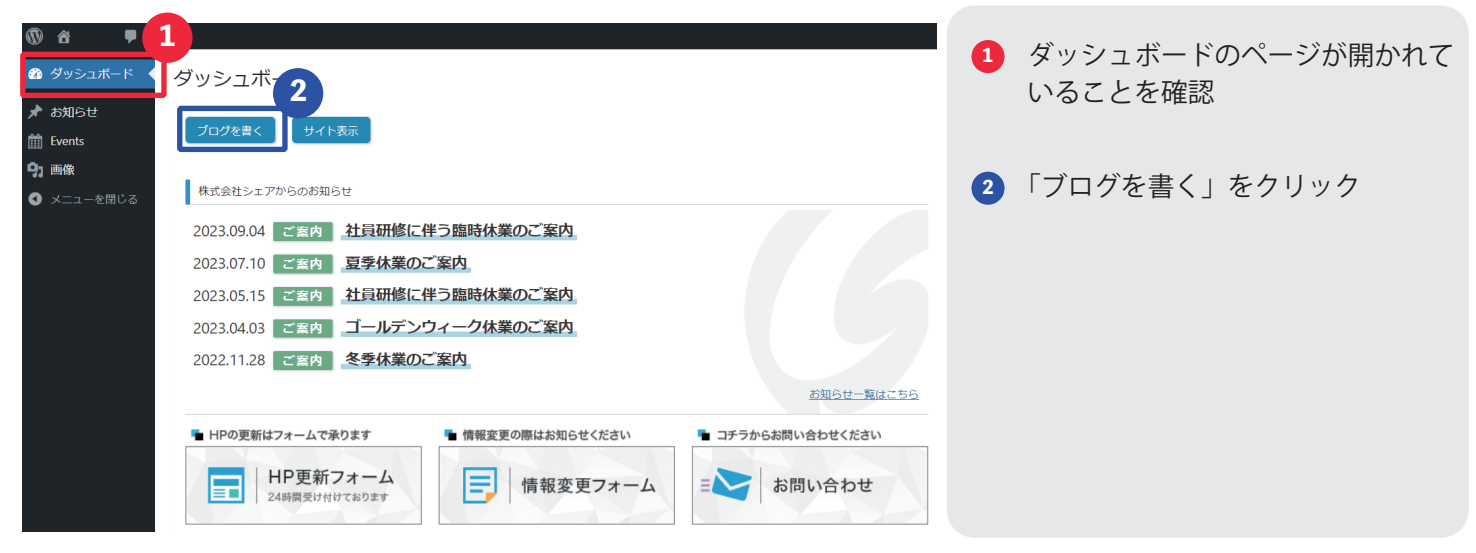

## ブログ投稿に必要な項目説明

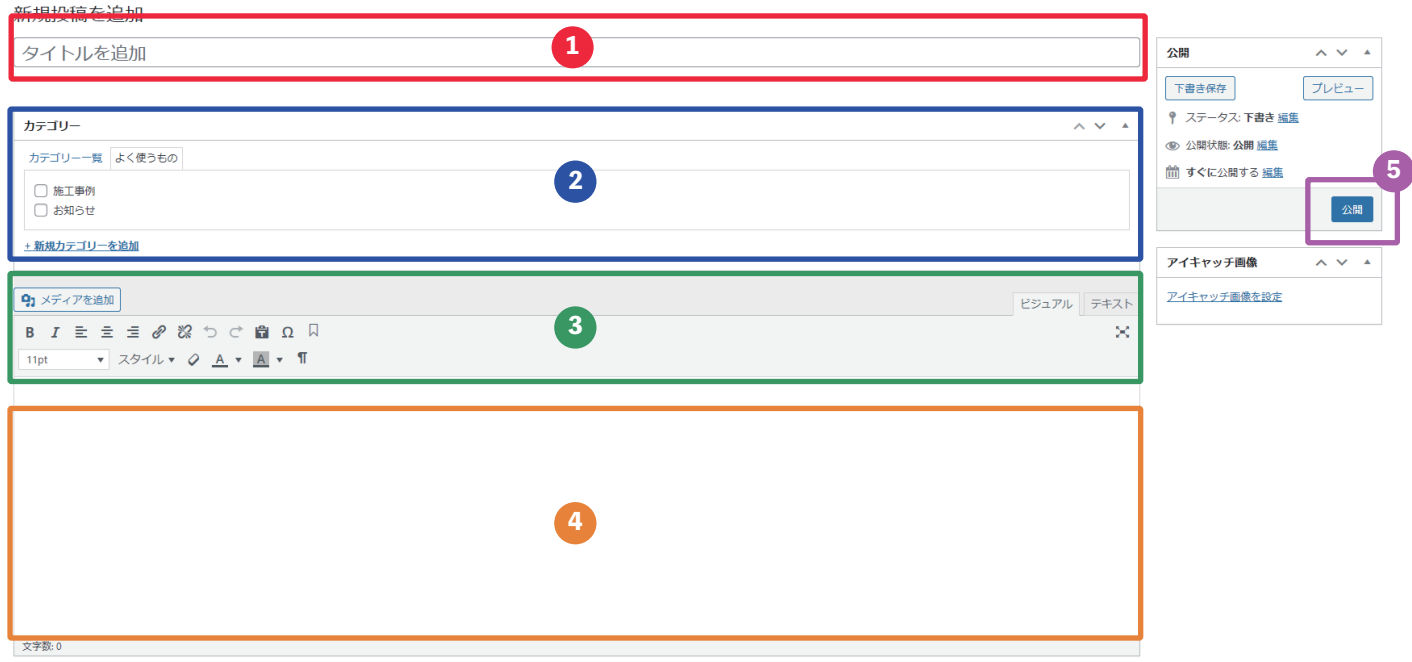

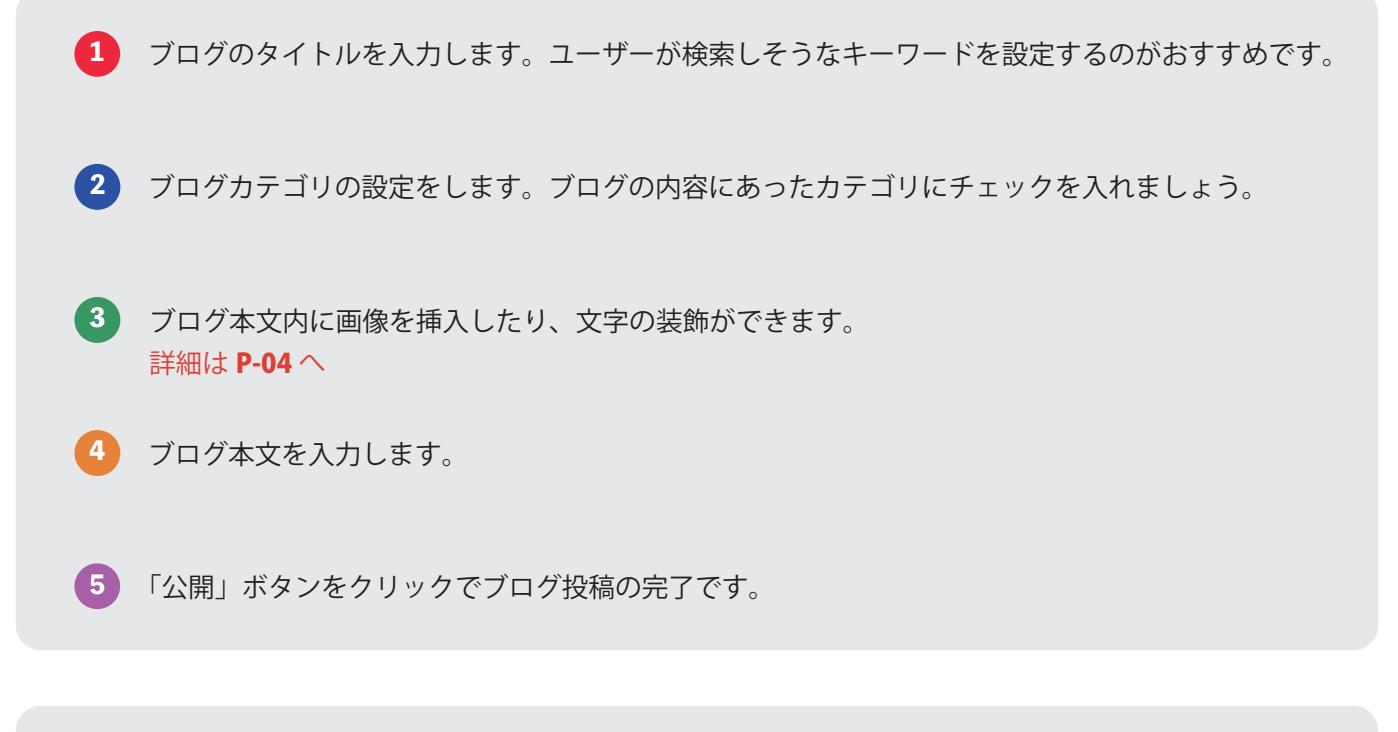

### その他項目

**下書き保存**:ブログ投稿前に今の状態を保存できます ※保存後の編集については P-05 へ **プレビュー**:現在のブログ内容が、実際の画面でどのように見えるか確認ができます。 **アイキャッチ画像**:ブログ一覧ページに表示される画像を設定できます。 (設定しなければ、ブログ本文内最初の画像に自動設定されます)

## **⑤SHARE ブログ本文エディタ機能** マインスタイム P-04

各エディタの説明

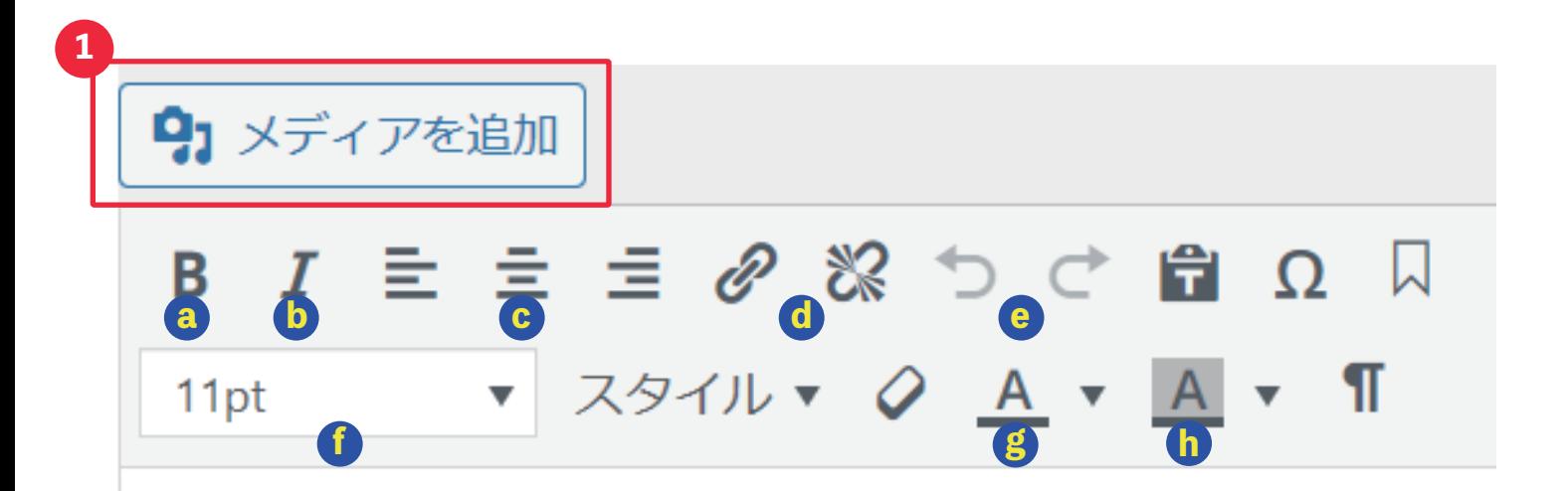

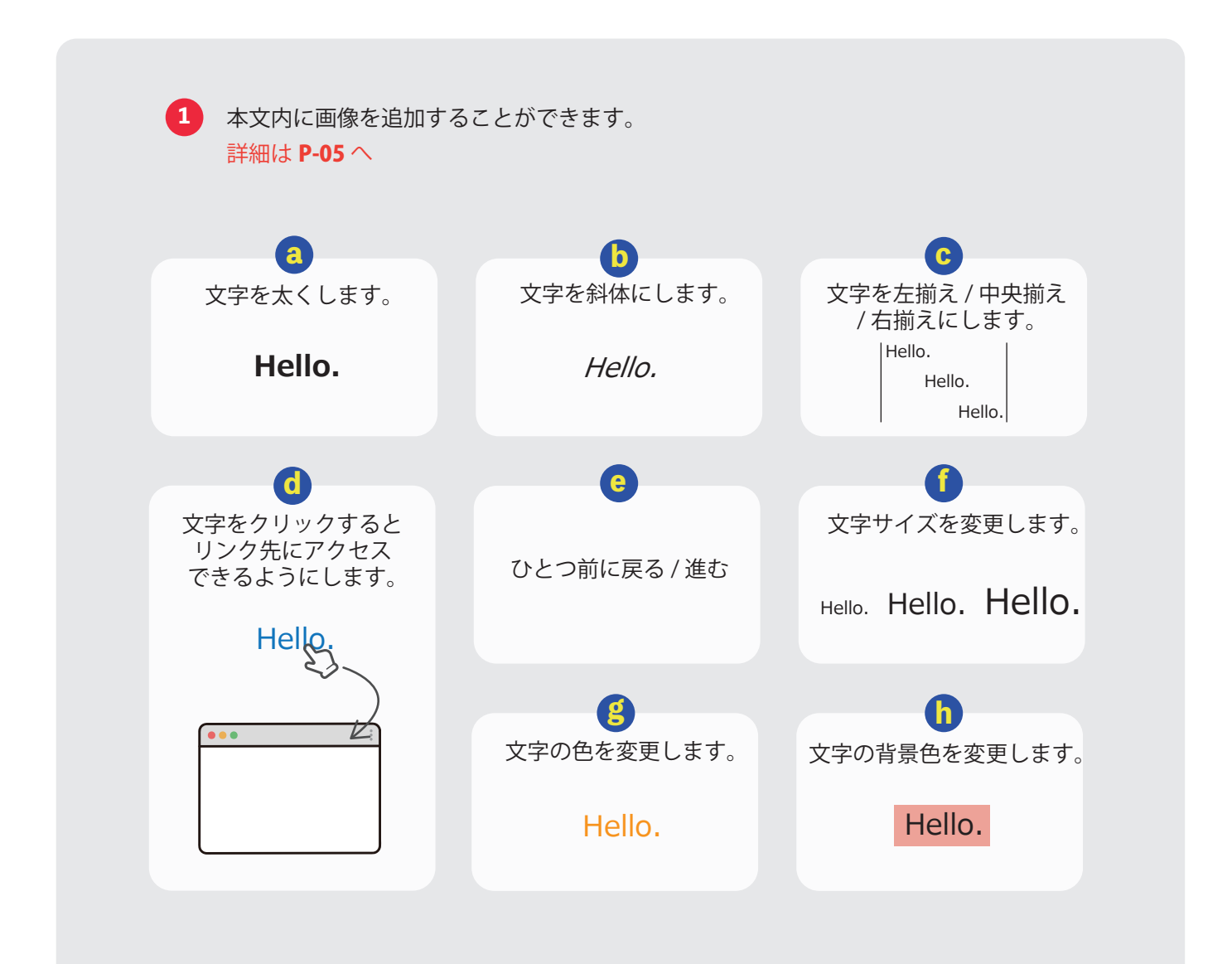

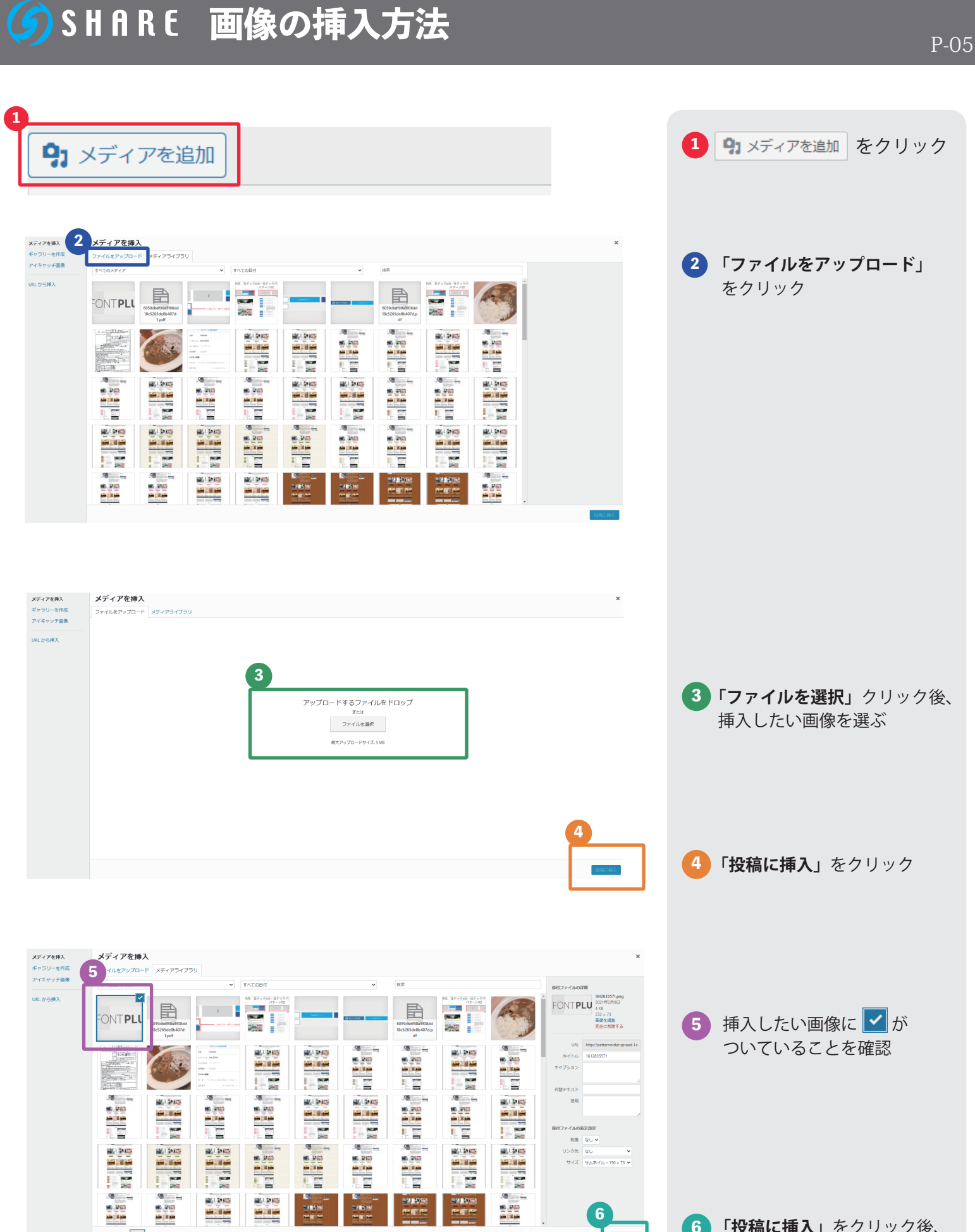

**協を選択済**<br>クリア

**「投稿に挿入」**をクリック後、 ブログ本文に画像が挿入され ます

**設備に挿入** 

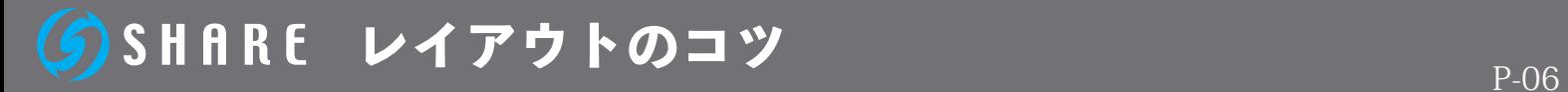

### 画像挿入時の注意点

文章改行後に画像挿入をすると読みやすいブログになります。

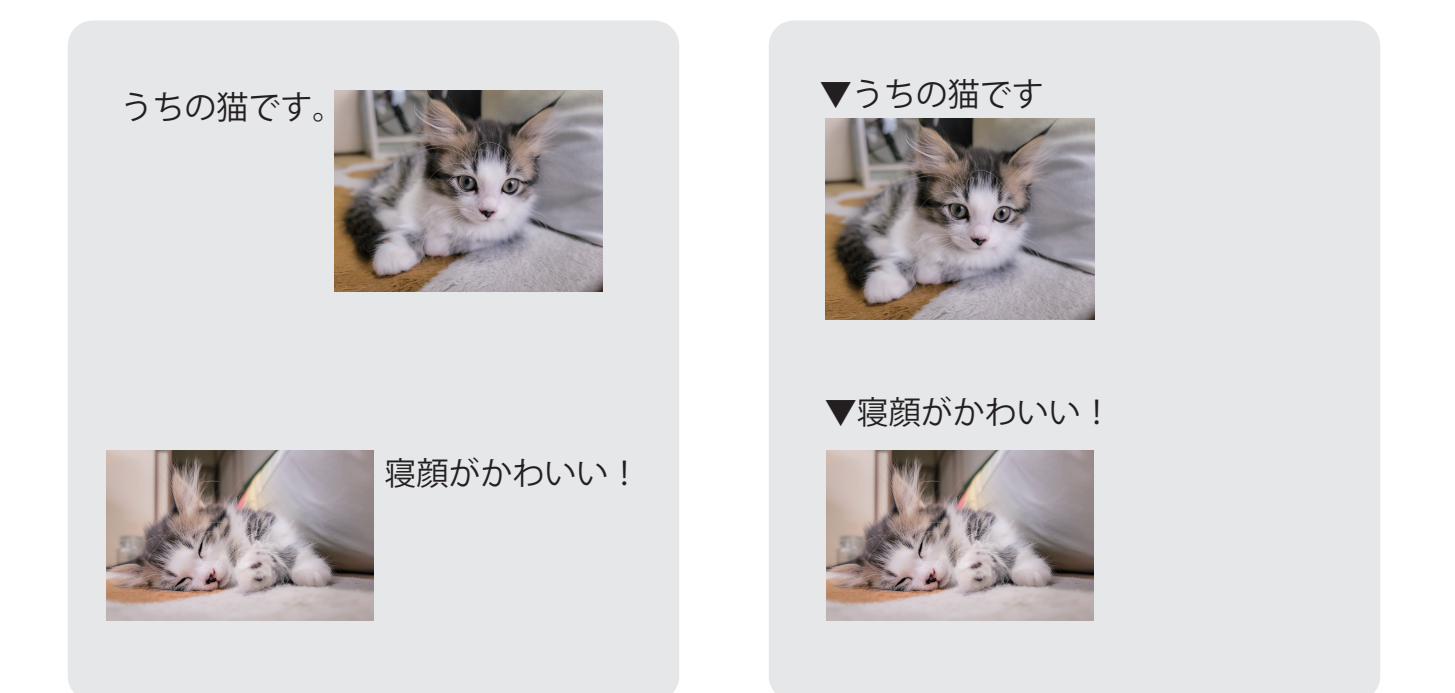

改行のパターン

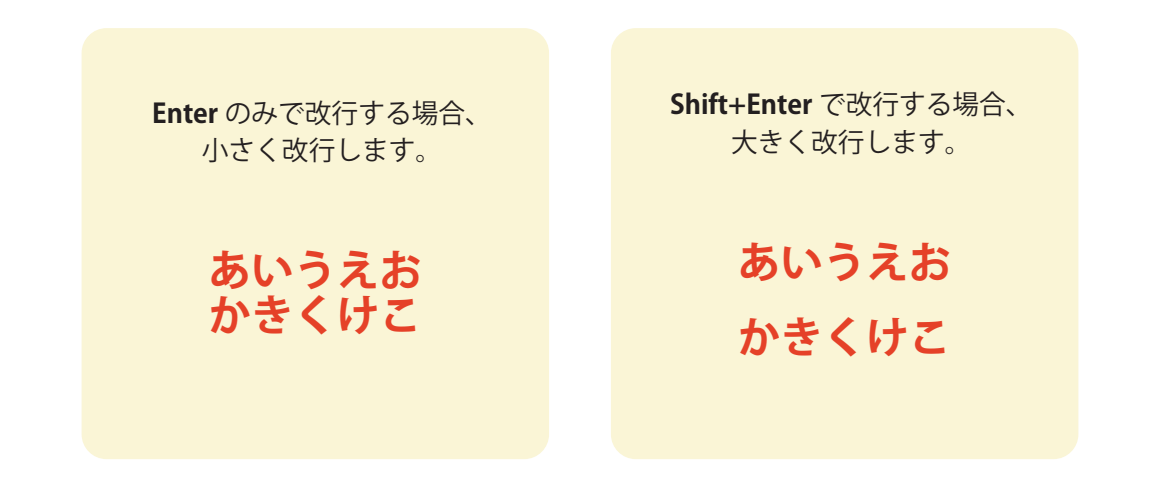

#### ダッシュボード画面

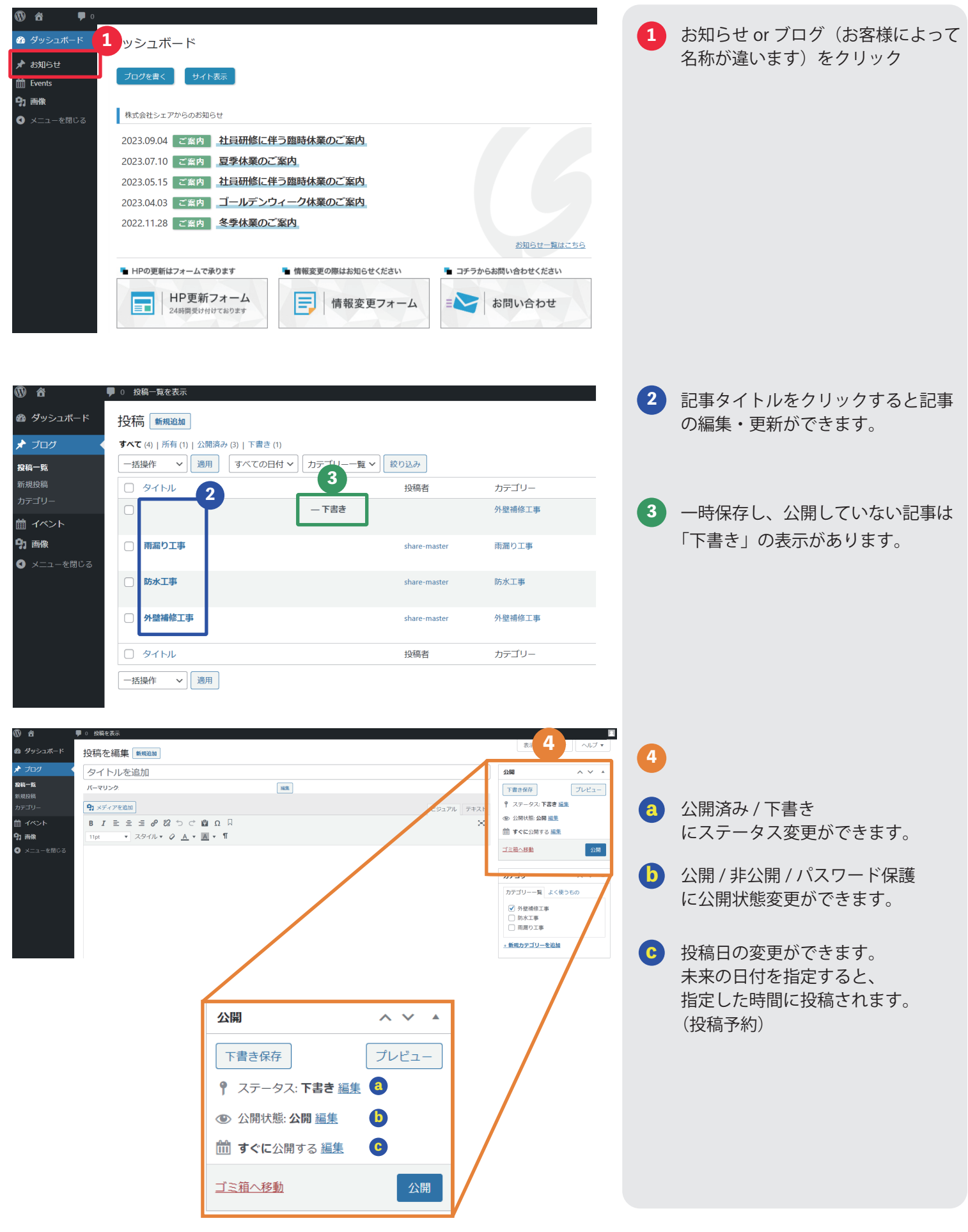